## 4. Ingreso de cargue masivo

4.1.Ingreso de cargue masivo de números de proceso: Para el ingreso de cargue masivo, el usuario transaccional debe ingresar a la funcionalidad de transacciones/orden de constitución/ingreso de cargue masivo de números de proceso, el portal presentara la siguiente imagen con los botones descargar plantilla y cargar archivo plano.

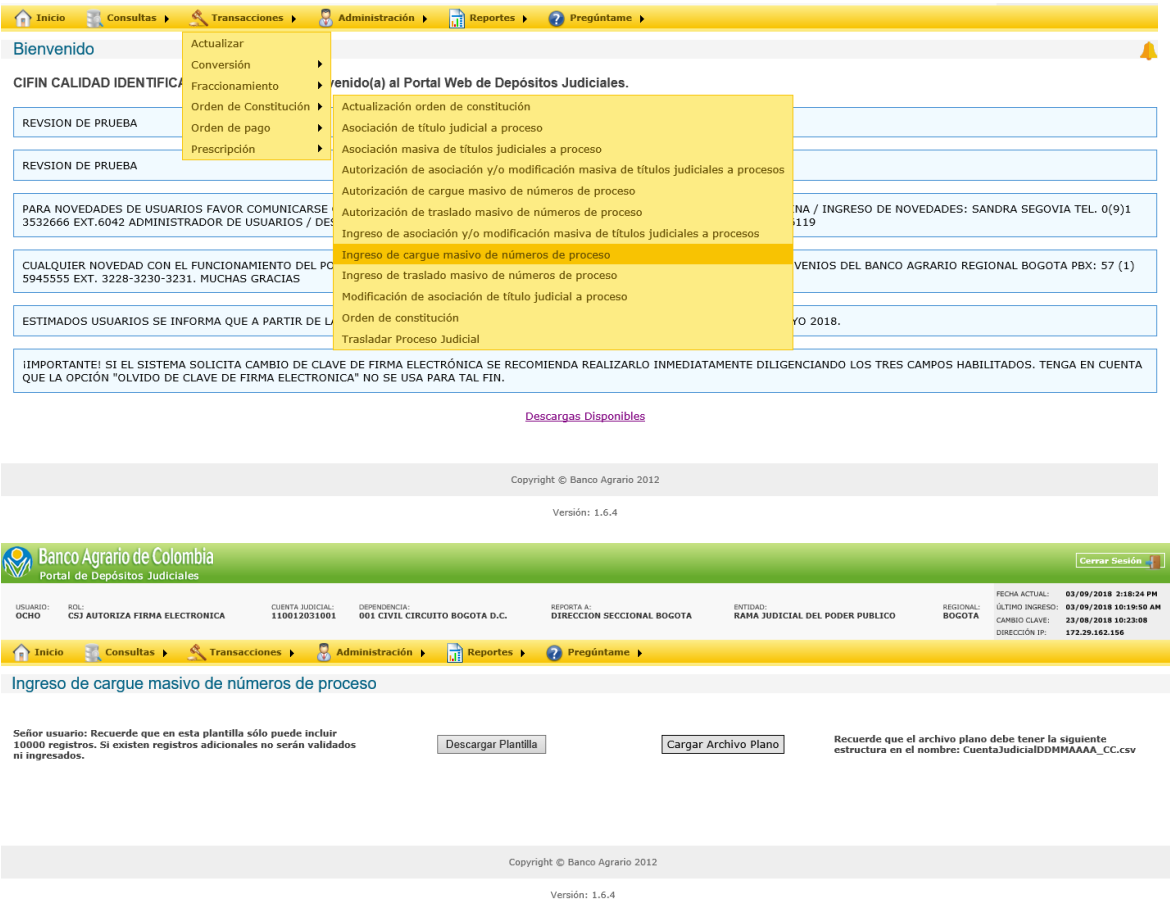

- 4.1.1. Al dar click en descargar plantilla el sistema genera un archivo en Excel para ser descargado de forma local, en el cual el usuario diligenciará los campos requeridos para la generación de los nuevos números de proceso así:
	- **Cuenta judicial**: Número de cuenta judicial del usuario en sesión.
	- **Consecutivo:** Número de dos dígitos correspondientes al secuencial del archivo ejemplo: 01,02, 03.
	- **Número de proceso:** Número de proceso de veintitrés dígitos que se desea cargar masivamente.
	- **Tipo de identificación demandante:** Seleccionar el tipo de identificación del demandante.
	- **Número de identificación demandante:** Ingresar el número de identificación del demandante.
	- **Nombres del demandante:** Ingresar el(los) nombre(s) del demandante.
- **Apellidos del demandante:** Ingresar el(los) apellidos(s) del demandante.
- **Tipo de identificación demandado:** Seleccionar el tipo de identificación del demandado.
- **Número de identificación demandado:** Ingresar el número de identificación del demandado.
- **Nombres del demandado:** Ingresar el(los) nombre(s) del demandado.
- **Apellidos del demandado:** Ingresar el(los) apellidos(s) del demandado.
- **Varios demandantes/varios demandados:** Seleccionar SI o No, si el número de proceso a cargar tiene más de un demandado o demandante.
- **Botón de generar archivo:** Una vez diligenciada la información este botón genera el archivo plano con el cual se realizará la ejecución de la transacción, el cual debe ser guardado en el equipo en el formato predeterminado (csv) con la estructura que el sistema genera *cuentajudicialfechaconsecutivo.csv.*

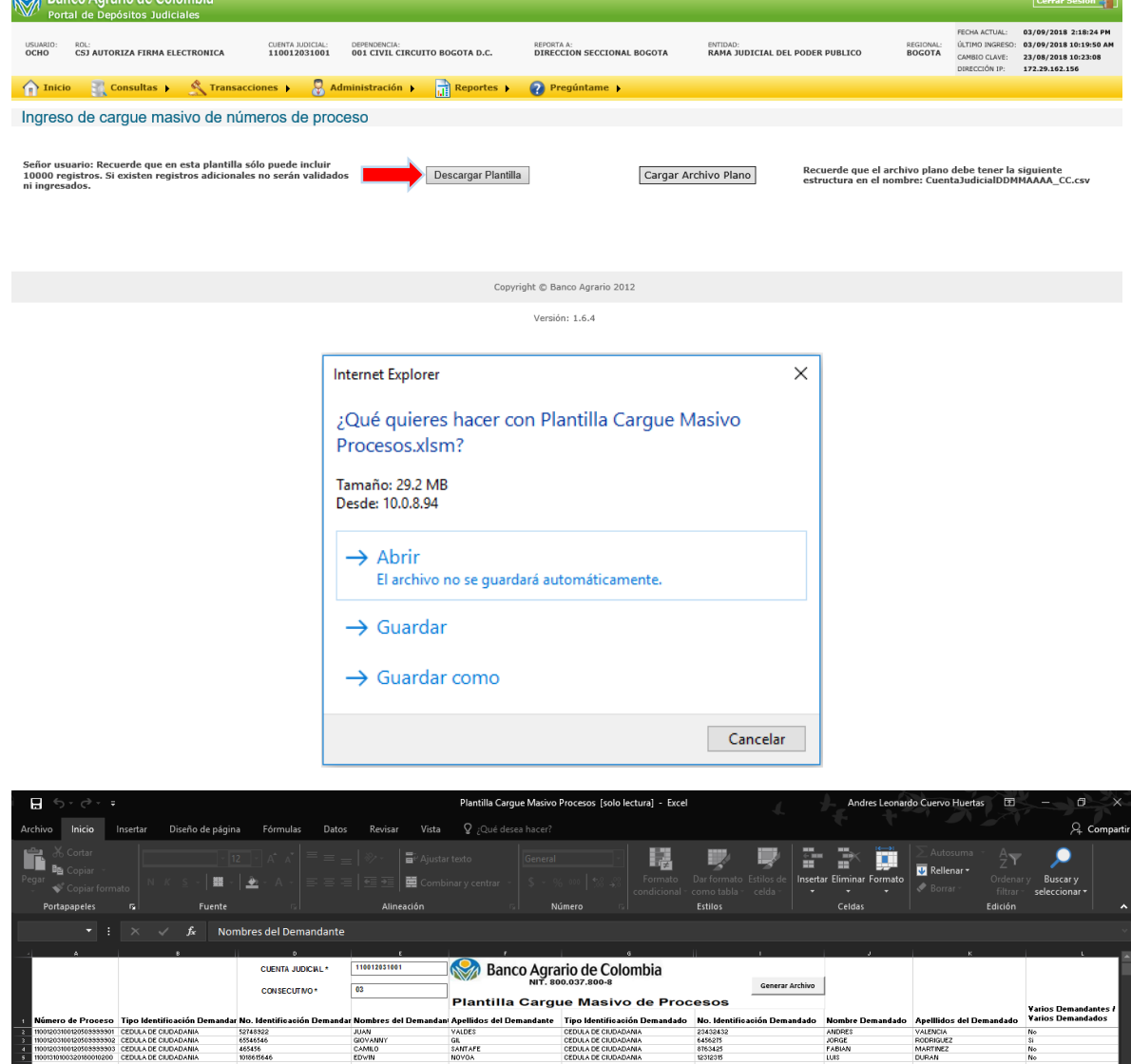

Co Banco Agrario de Colombia

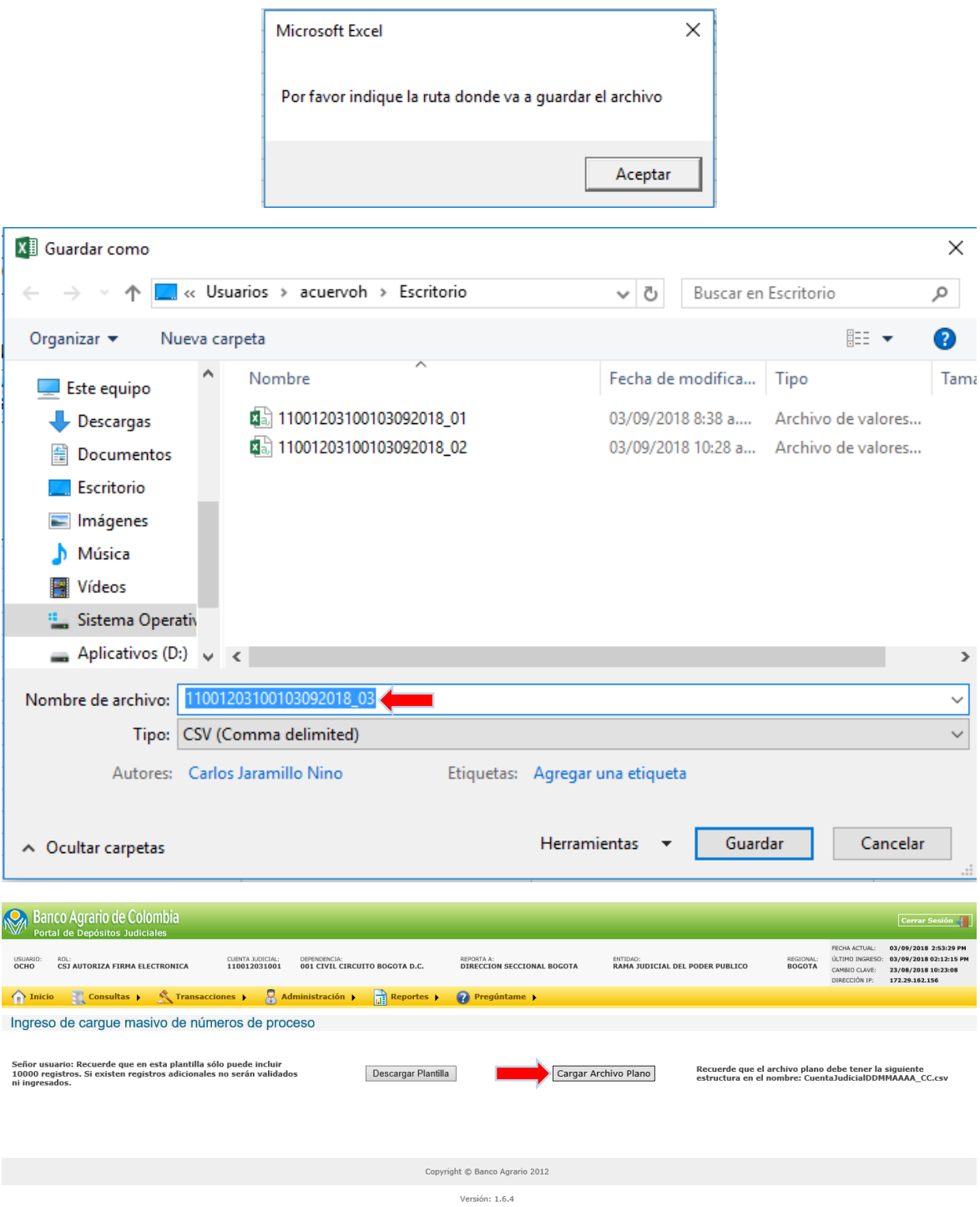

4.1.2. Al dar clic en el botón de cargar archivo plano el sistema direccionará al usuario a una ventana emergente denominada Elegir archivos para cargar; el usuario buscará la ruta donde guardo el archivo generado en el punto 4.1.1. y se presenta en una grilla de ingreso con estado cargado así:

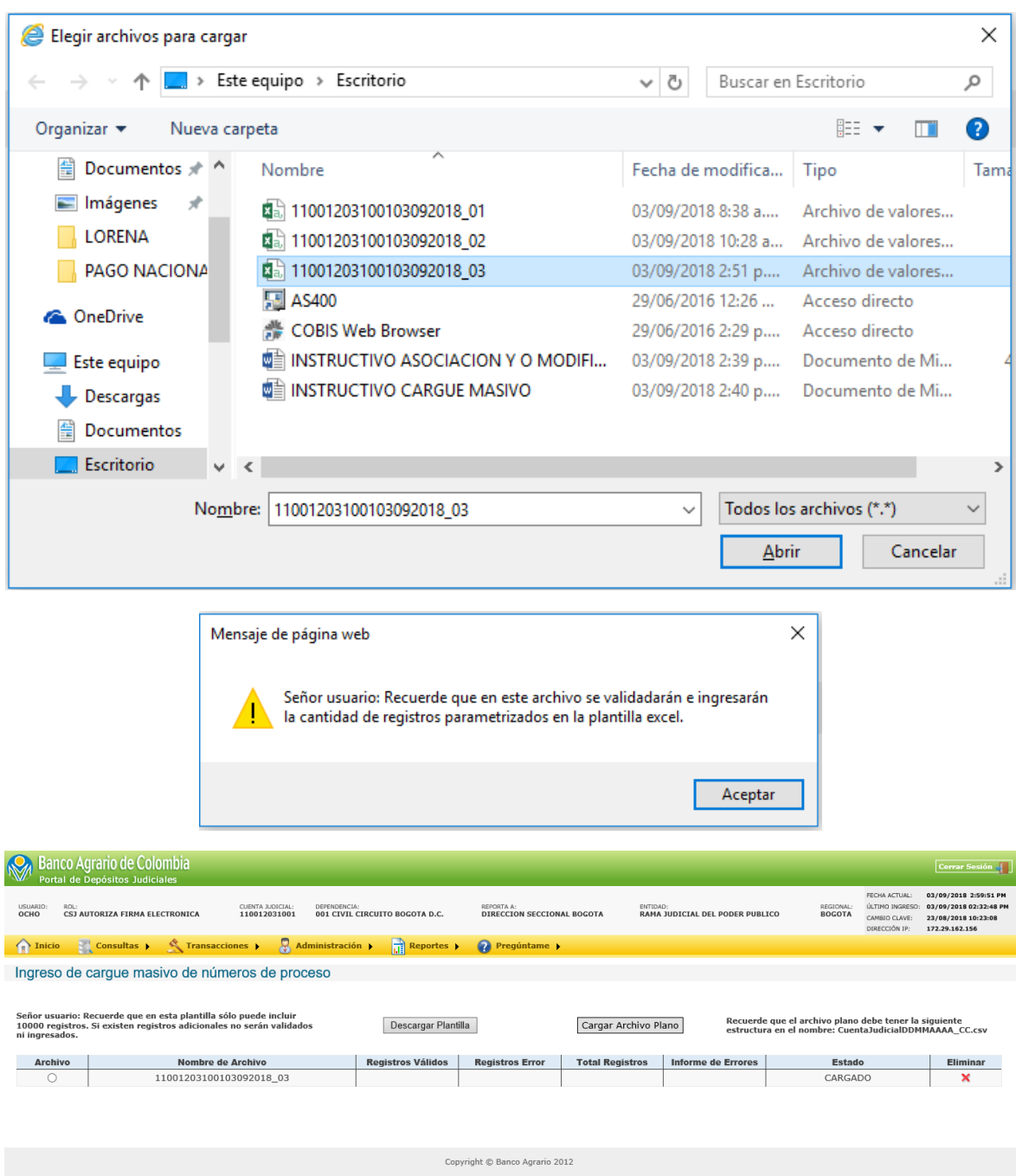

4.1.3. Al dar clic en el radio buttón campo archivo, el Portal habilitara el botón de **validar archivo**, al dar clic en el botón el portal enviara un mensaje de informando al usuario que el archivo comenzó a validarse y que será notificado cuando termine, se da click en el botón aceptar y el estado cambia a estado en proceso de validación:

Versión:  $1.6.4$ 

4.1.3.1. En la grilla de ingreso cargue masivo se visualizarán los siguientes campos:

**Nombre del archivo:** Hace referencia al nombre del archivo que se cargó.

- **Registros validos:** Hace referencia a la cantidad de registros dentro del archivo que pueden ser ingresados para la transacción.
- **Registros error:** Hace referencia a la cantidad de registros dentro del archivo que no pueden ser ingresados para asociar y/o modificación por diferentes casuales.
- **Total registros:** Hace referencia a la cantidad total de registro validados por el sistema con monto máximo previamente parametrizado.
- **Informe de errores**: Si el archivo contiene registros error el sistema generara un archivo en Excel con el detalle de los registros errados y el número y descripción del error.
- **Estado:** Hace referencia al estado actual del archivo puede ser cargado, en proceso de validación o validado.

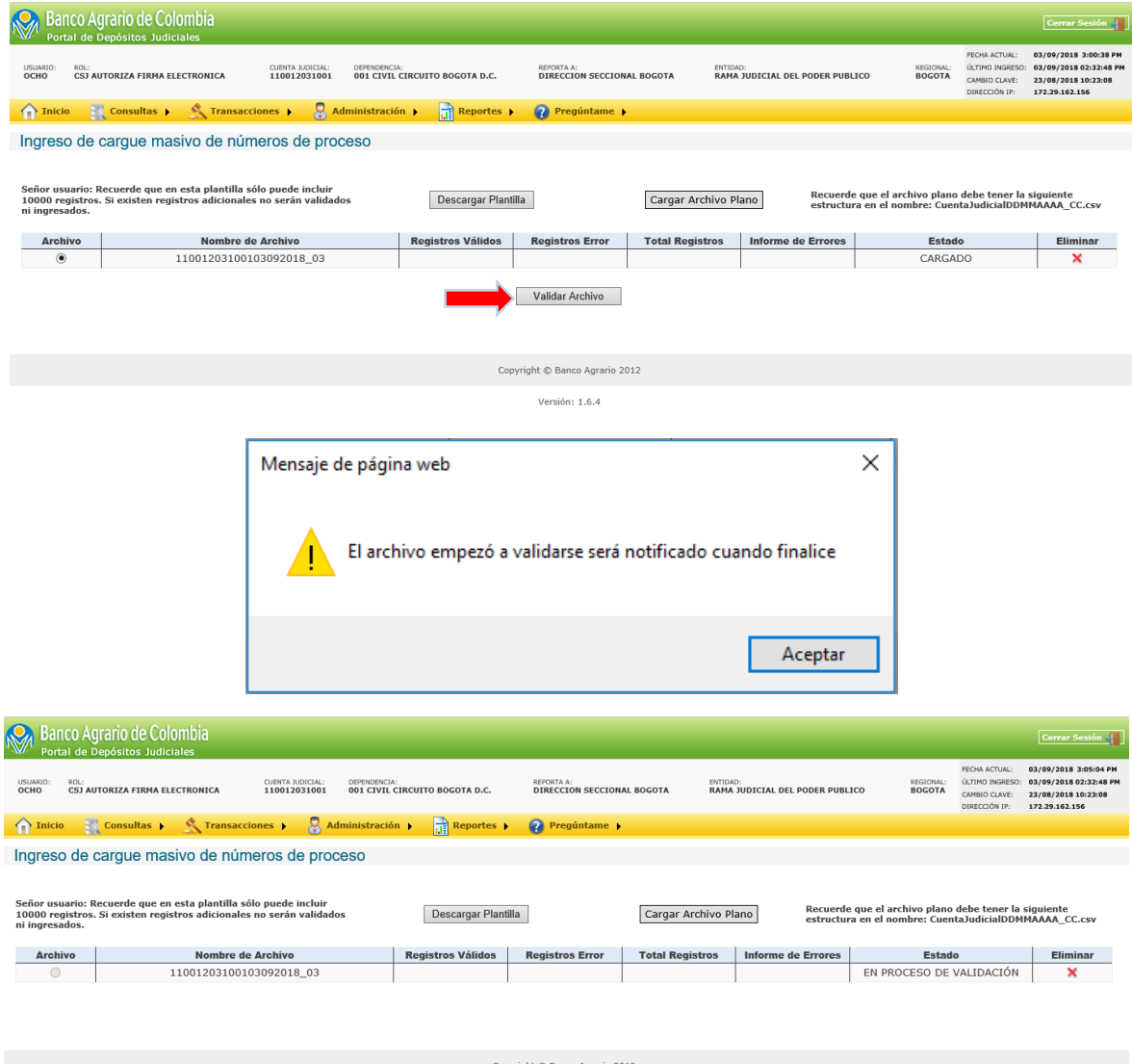

Versión: 1.6.4

4.1.4. Una vez validado el archivo el usuario recibe un correo de notificación, en donde se informa que el archivo termino de validar, el usuario ingresa nuevamente a la transacción de ingreso de cargue masivo de números de proceso y visualiza el archivo en estado validado.

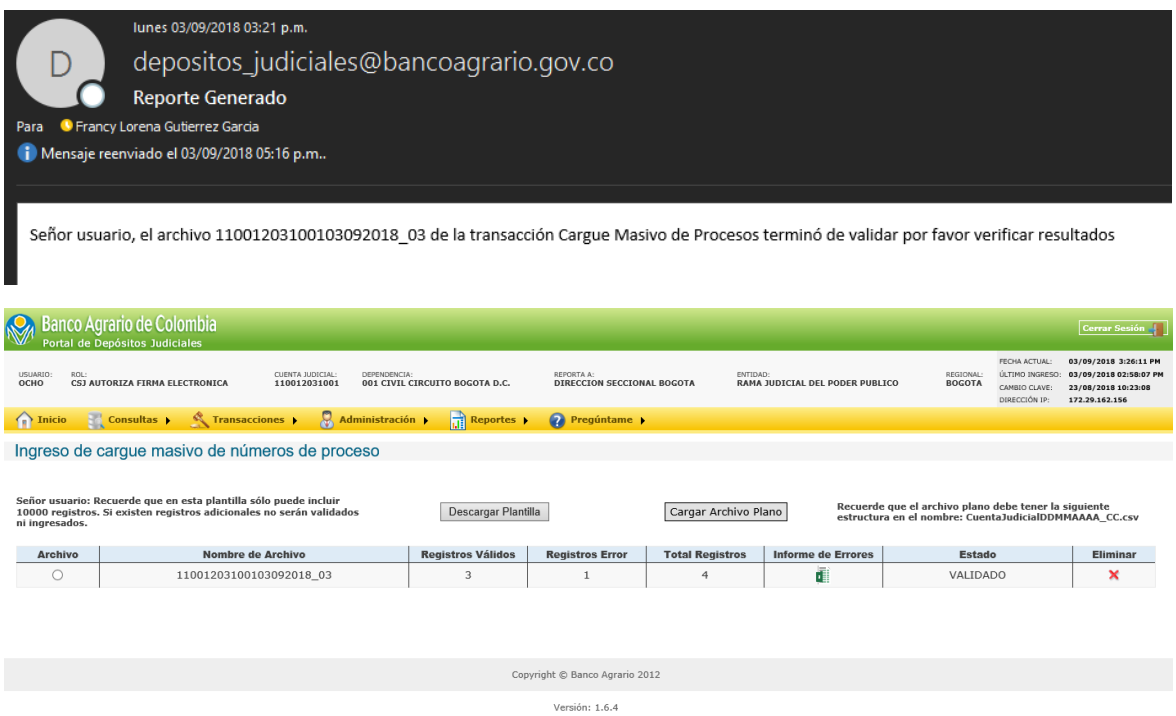

4.1.5. Al dar clic en el radio el sistema habilita el botón de ingreso:

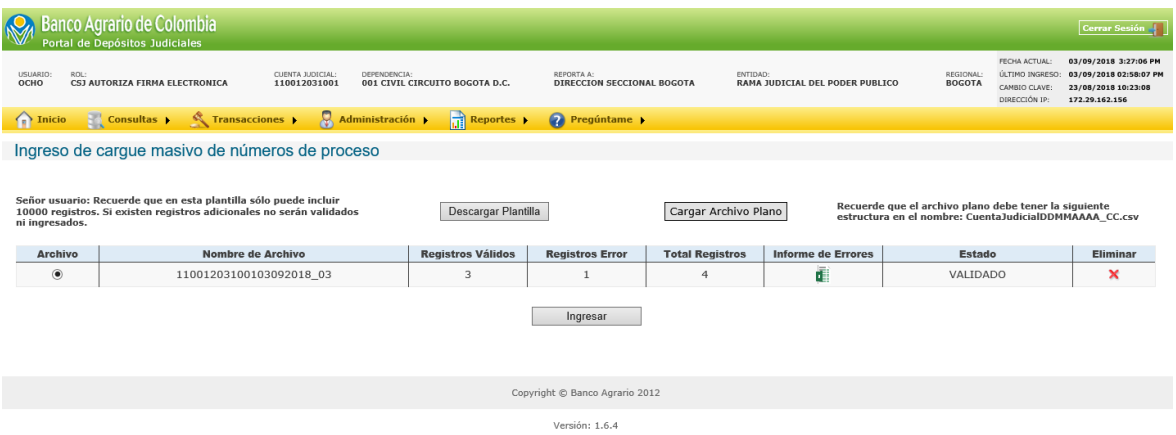

4.1.6. Si el archivo validado tiene registros errados el sistema completa todos los campos de la grilla y se visualiza el informe de errores:

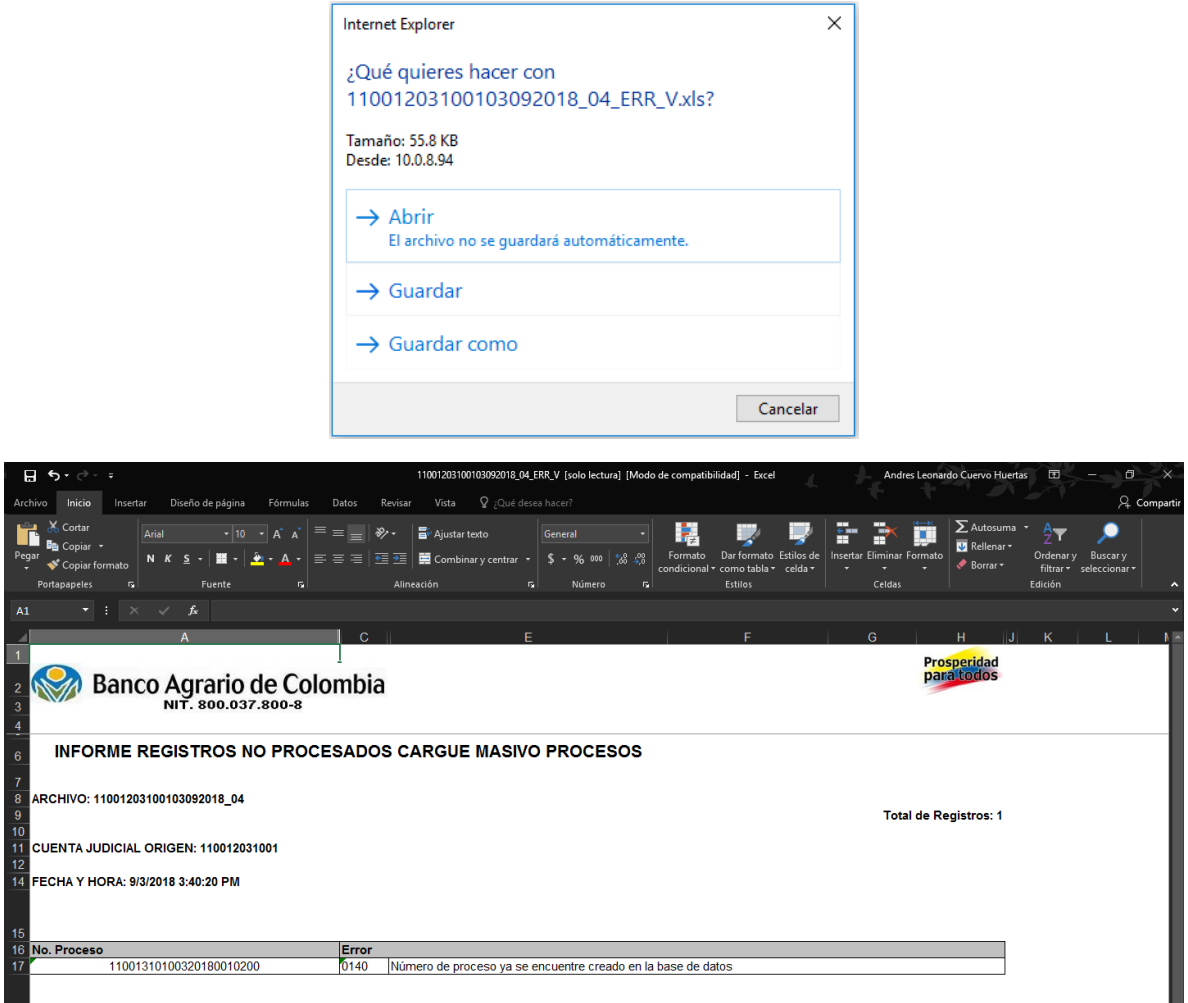

4.1.7. Si el usuario no desea ingresar el archivo con los registros validos da clic en la (X) del campo eliminar y el consecutivo del archivo queda disponible para una nueva carga.

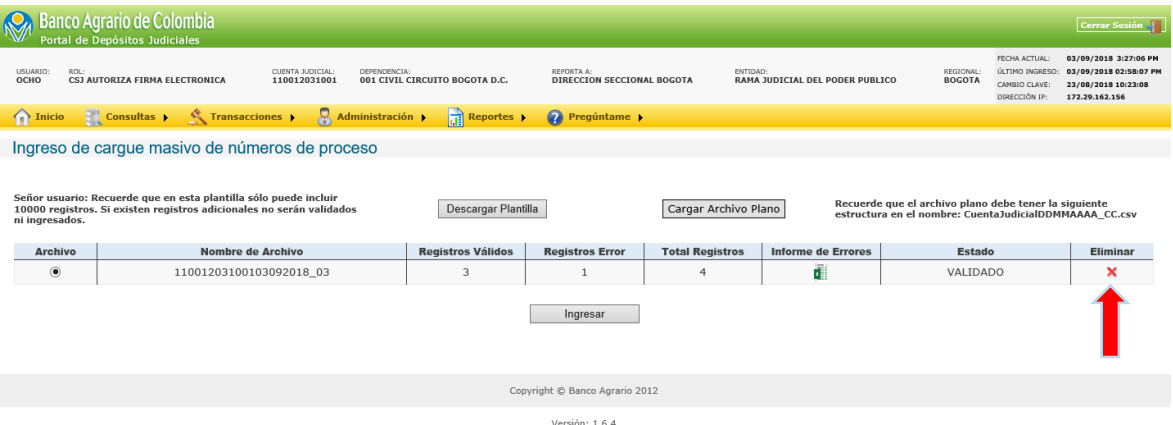

4.1.8. Si el usuario desea cargar el archivo con los registros validos da clic en ingresar y el sistema pregunta al usuario si desea ingresar los registros validados y al dar clic en

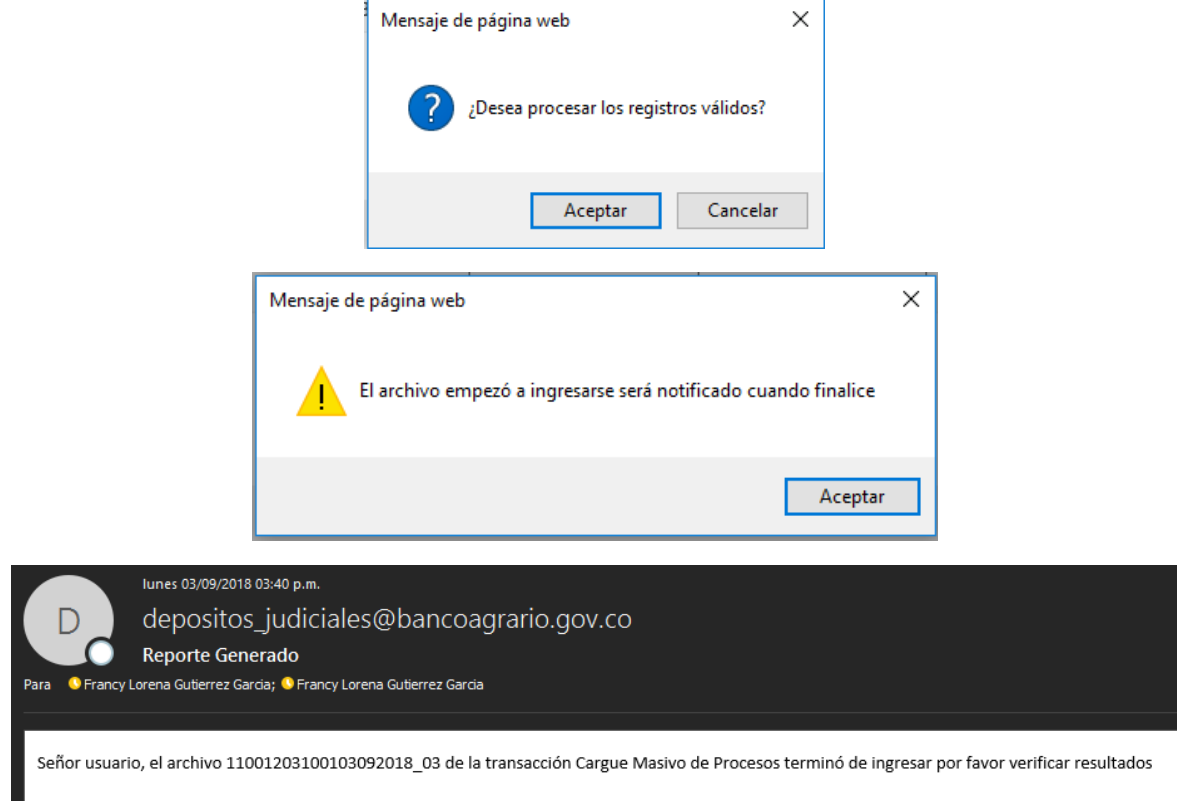

aceptar informa que se encuentra en proceso de ingreso y que será notificado cuando finalice:

4.2.Autorización de cargue masivo primera y segunda autorización: para la autorización de cargue masivo el usuario transaccional debe ingresar a la funcionalidad de transacciones/orden de constitución/autorización de cargue masivo de números de proceso y el portal presentara la siguiente imagen:

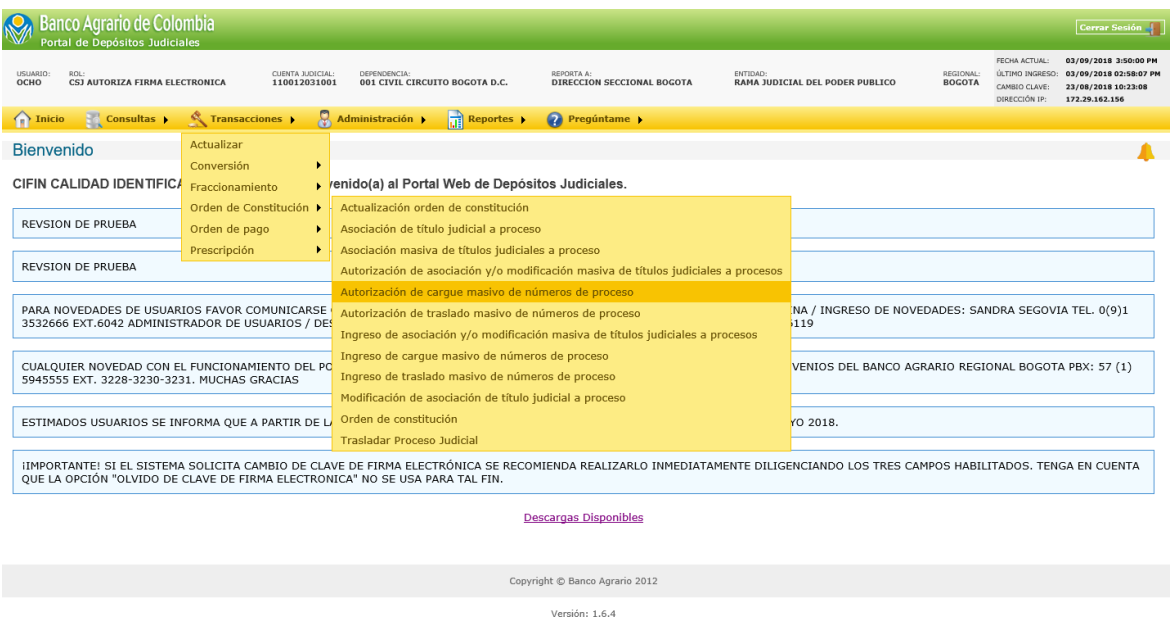

- 4.2.1. En la grilla de autorización de asociación y/o modificación masiva se visualizarán los siguientes campos:
	- **Archivo:** Habilitación de radio button.
	- **Nombre del archivo:** Hace referencia al nombre del archivo que se ingresó para autorizar.
	- **Resumen cargue masivo proceso:** Debe visualizar un formato en pdf con la información de la transacción.
	- **Detalle proceso a cargar:** Debe visualizar el detalle de cada registro del archivo ingresado con formato Excel.
	- **Registros validos:** Cantidad de registros validados correctamente para autorizar.
	- **Informe de errores:** Debe visualizar el detalle de los errores en caso de que durante el tiempo en el que el archivo fue ingresado y se realiza la autorización se pueda generar alguna acción con los números de proceso ya ingresados. El portal realiza nuevamente validación y no permite continuar con el proceso de cargue masivo.
	- **Tipo de transacción:** Hace referencia al estado en el que se encuentra la transacción, si la notificación ya fue entregada informa que se encuentre ingresada o autorizada, si aún no ha sido notificada informa que se encuentra en proceso de ingreso o en proceso de autorización.
	- **Realizado por:** Hace referencia al nombre de la persona que realizo la transacción, ingreso o autorización (si el sistema no registra la firma del ingreso del archivo en este campo, el portal no habilitará el botón de autorizar).

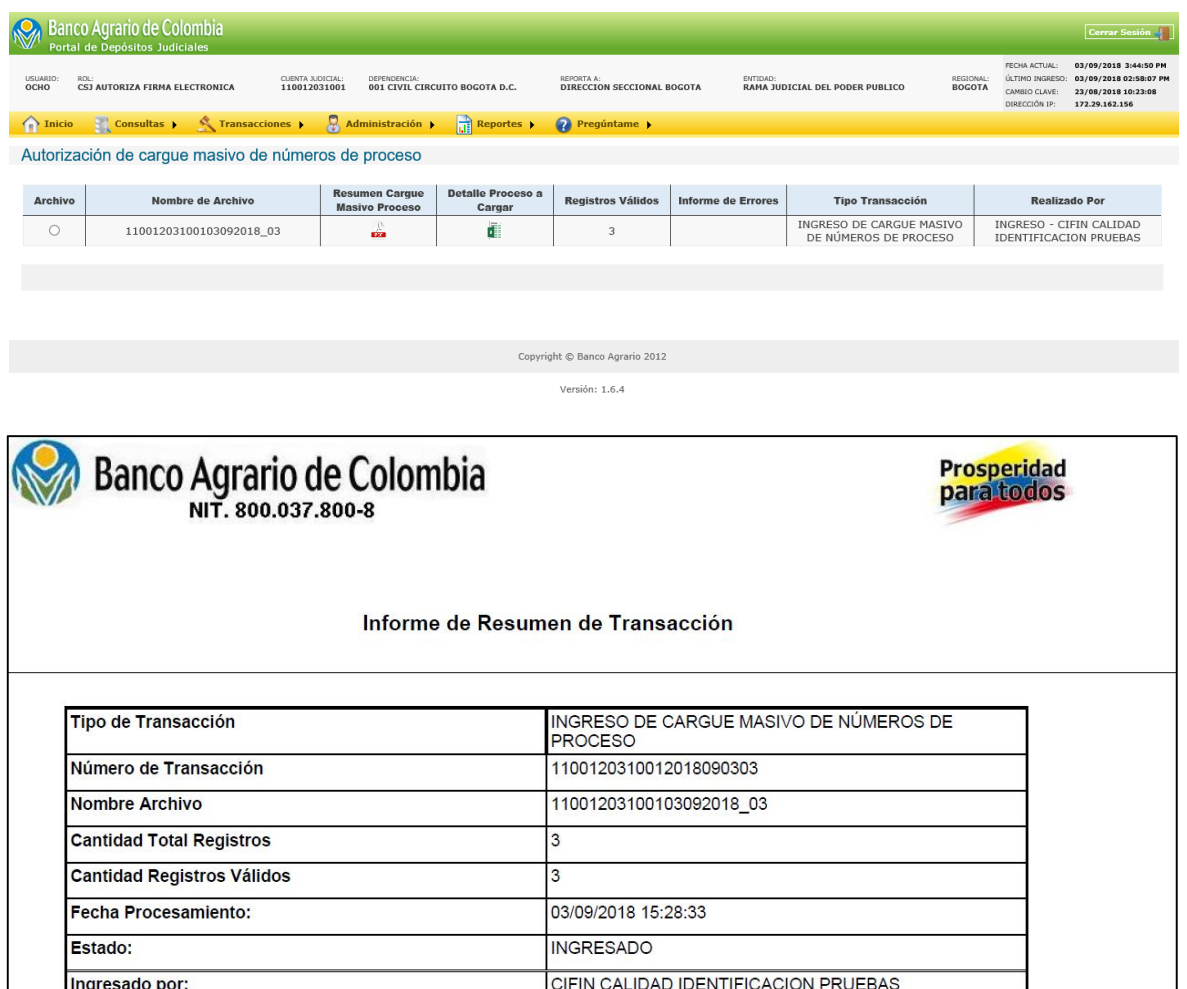

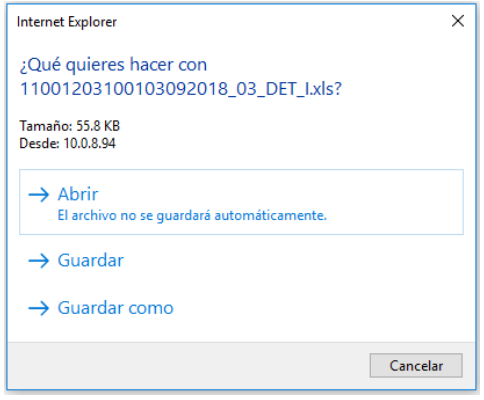

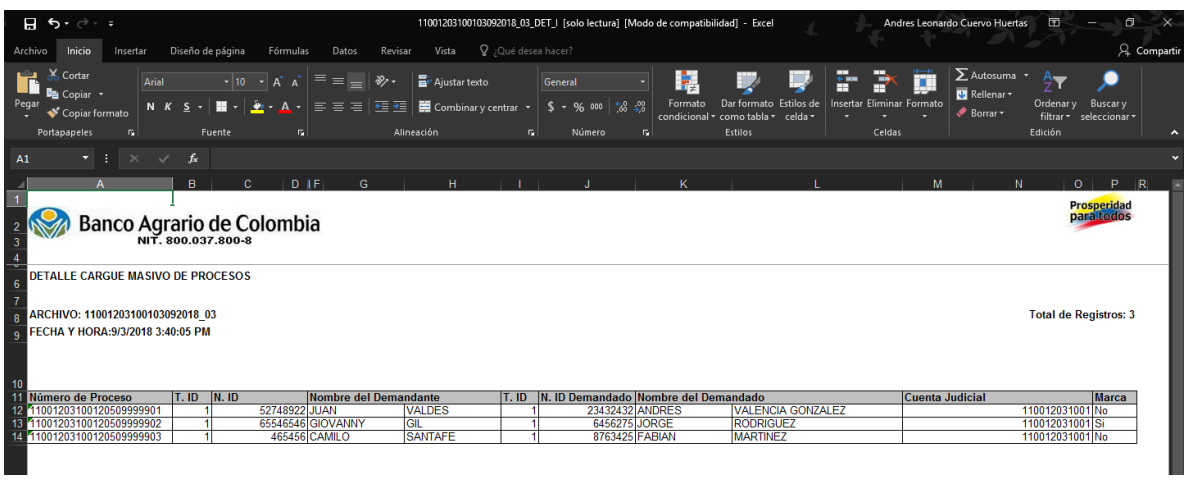

4.2.2. Al dar clic en el radio button se habilitarán los botones de aceptar y rechazar.

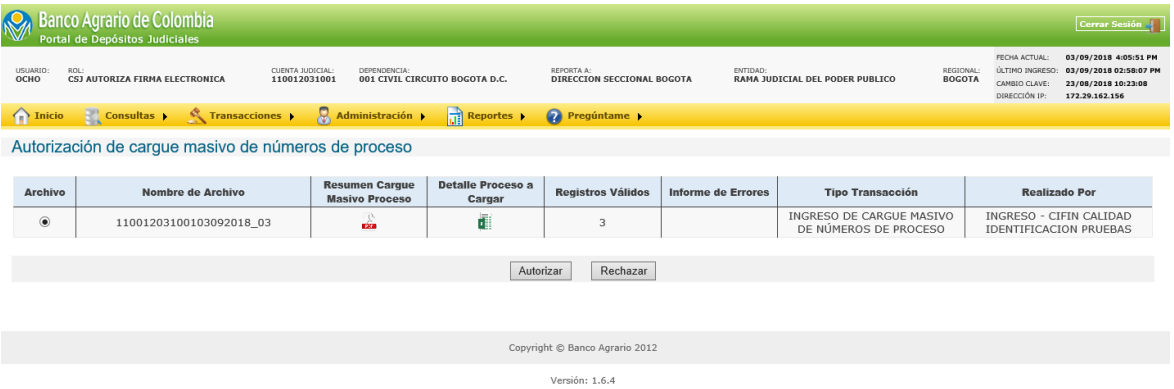

.0

4.2.3. Al dar clic en el botón de autorizar el portal solicita la firma electrónica, se da clic en validar clave; e informa al usuario que el archivo empezó a autorizarse será notificado cuando finalice con el botón aceptar.

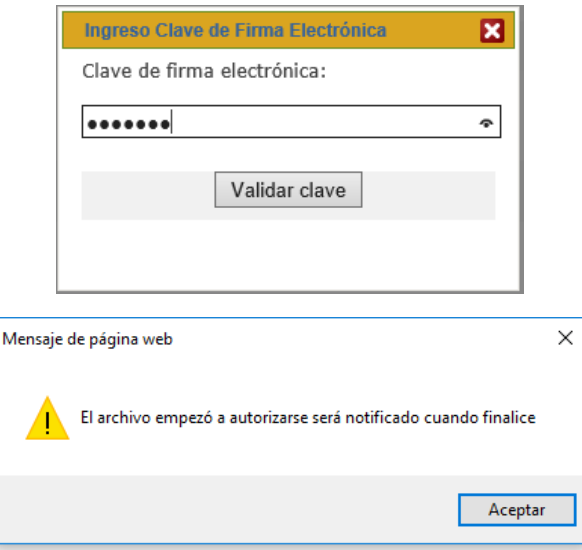

4.2.4. Cuando se realiza la primera autorización se recibe el siguiente correo de notificación:

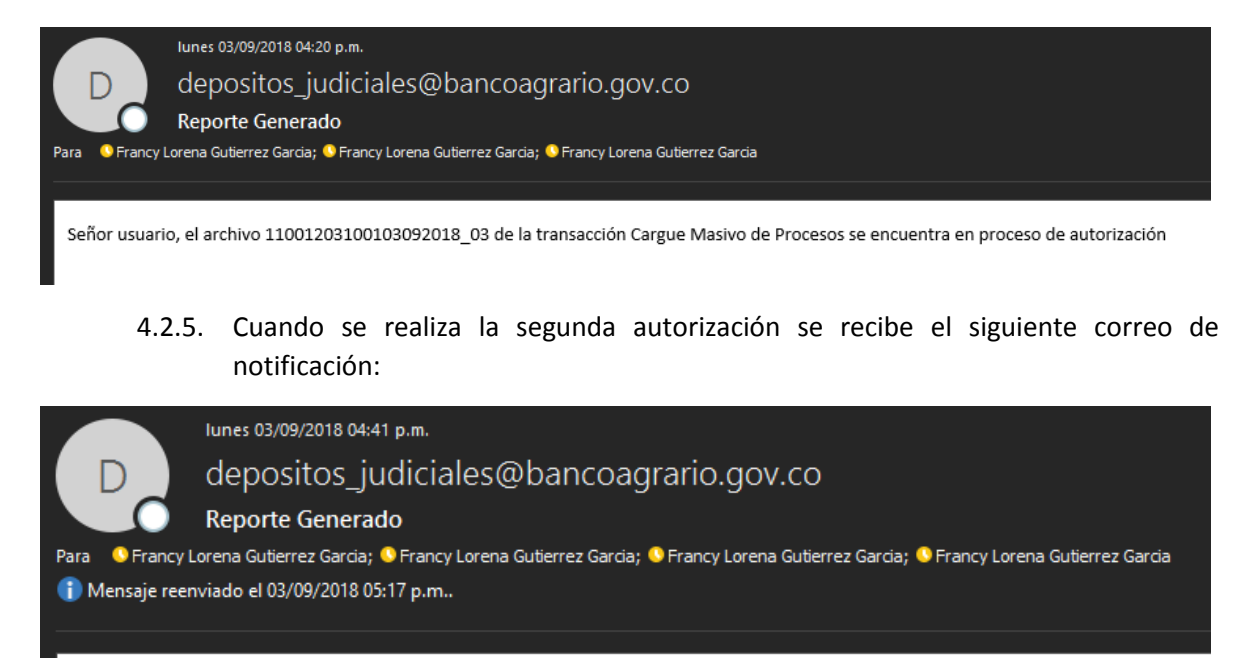

Señor usuario, el archivo 11001203100103092018\_03 de la transacción Cargue Masivo de Procesos quedó en firme

4.2.6. Al dar clic en el botón rechazar el Portal confirmara al usuario si está seguro de rechazar el archivo mediante una ventana emergente con el botón de aceptar y el botón de cancelar.

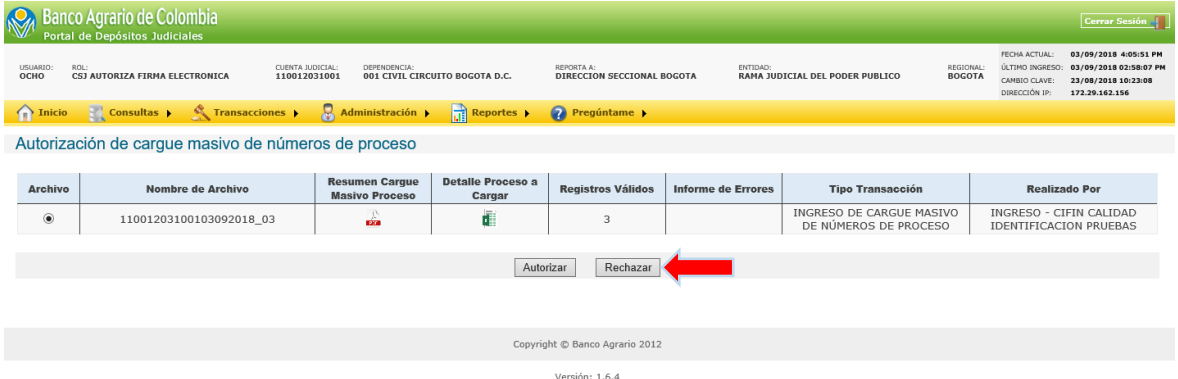

4.2.6.1. Si da clic en aceptar el Portal informará al usuario que el archivo comenzó a rechazarse y que será notificado cuando finalice:

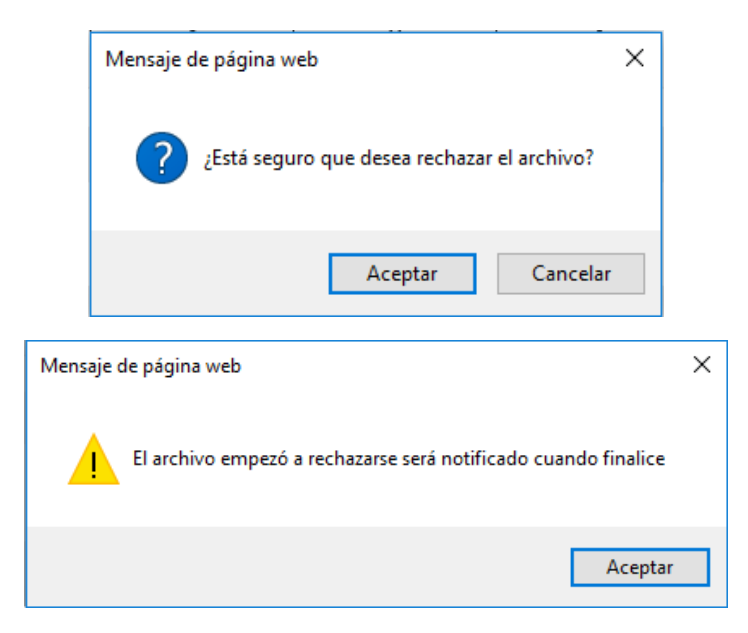

4.2.6.2. Si da clic en cancelar el usuario regresa a la grilla de autorización:

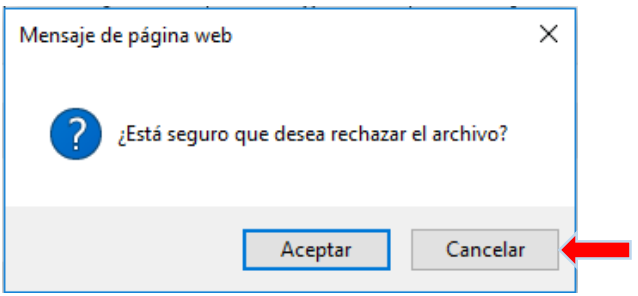

- 4.3.Informe de procesamiento final: Para ingresar a validar el reporte de procesamiento el usuario debe ingresar al módulo de reportes/Informe de procesamiento final/seleccionar el filtro de asociación y/o modificación masiva de números de proceso.
	- 4.3.1. El Portal habilita el botón de buscar y cancelar, al dar clic en buscar el portal muestra una grilla con los siguientes campos:
		- **Nombre del archivo**: Hace referencia al nombre del archivo que se autorizó.
		- **Resumen de asociación y/o modificación masiva:** Debe visualizar un formato en pdf con la información de la transacción.
		- **Resumen Detalle asociación y/o modificación masiva:** Debe visualizar el detalle de cada registro del archivo autorizado con formato Excel.
		- **Informe de Errores Autorización en Firme:** Debe visualizar el detalle de registros con error detectados durante el proceso de la segunda autorización (de no presentar errores se debe visualizar vacío).
		- **Informe de Errores Autorización:** Debe visualizar el detalle de registros con error detectados durante el proceso de la primera autorización (de no presentar errores se debe visualizar vacío).
- **Informe de Errores en Ingreso:** Debe visualizar el detalle de registros con error detectados durante el ingreso de la transacción (de no presentar errores se debe visualizar vacío).
- **Informe de Errores en Validación:** Debe visualizar el detalle de registros con error detectados durante la validación del archivo.

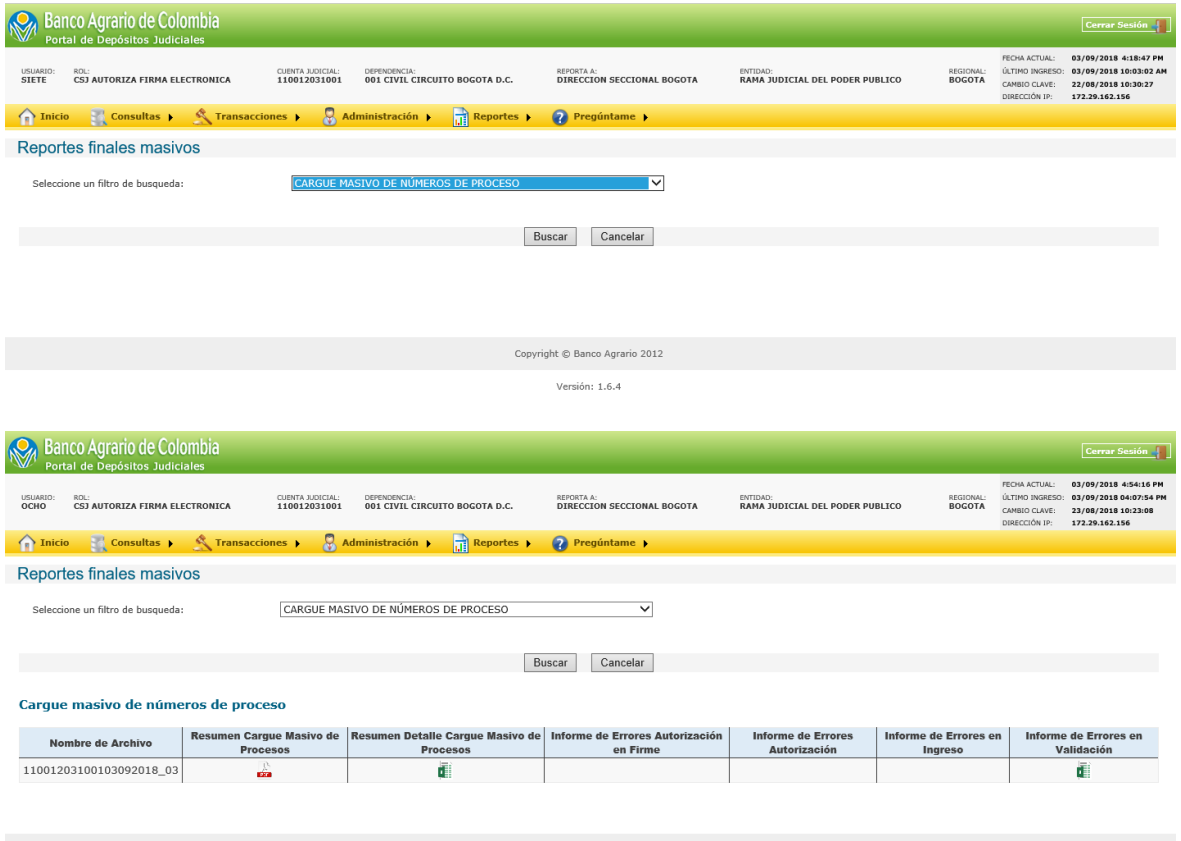

Copyright © Banco Agrario 2012

Versión: 1.6.4

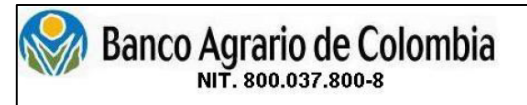

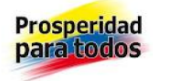

## Informe de Resumen de Transacción

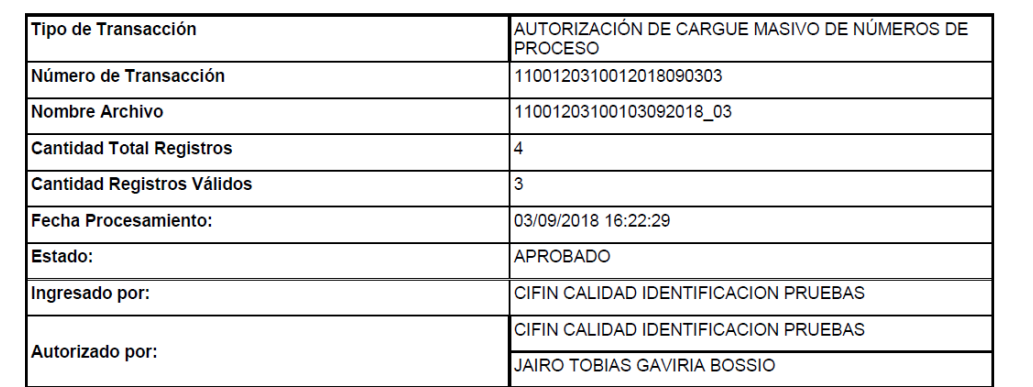

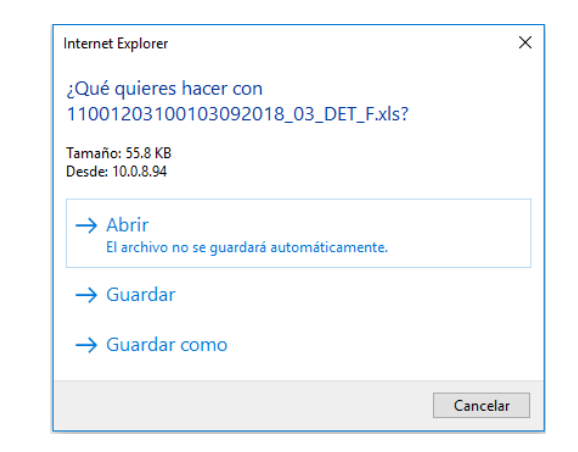

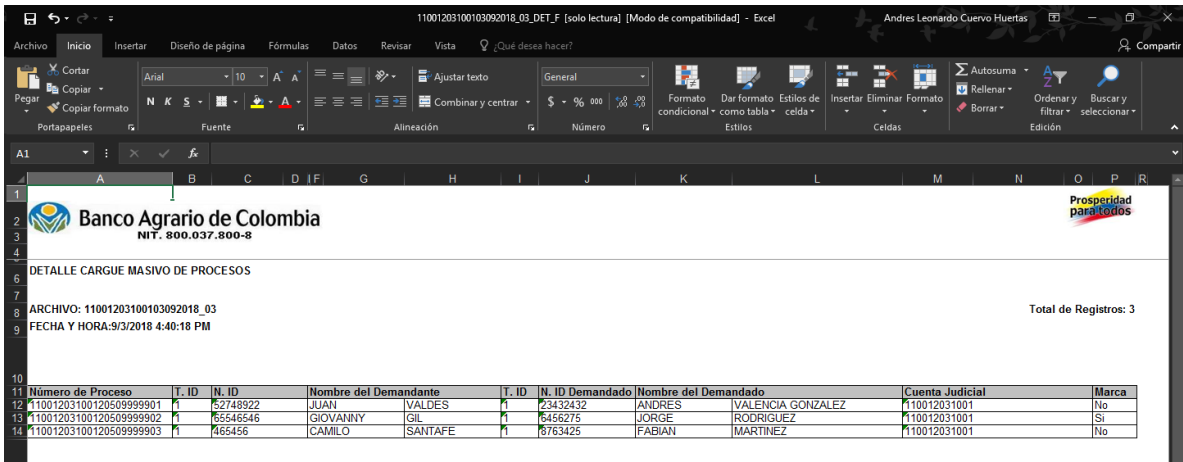

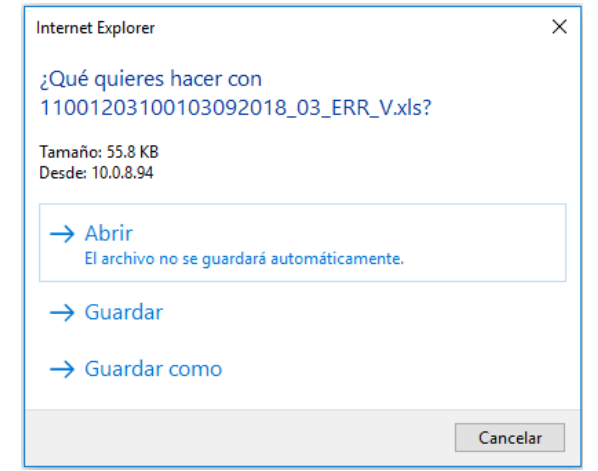

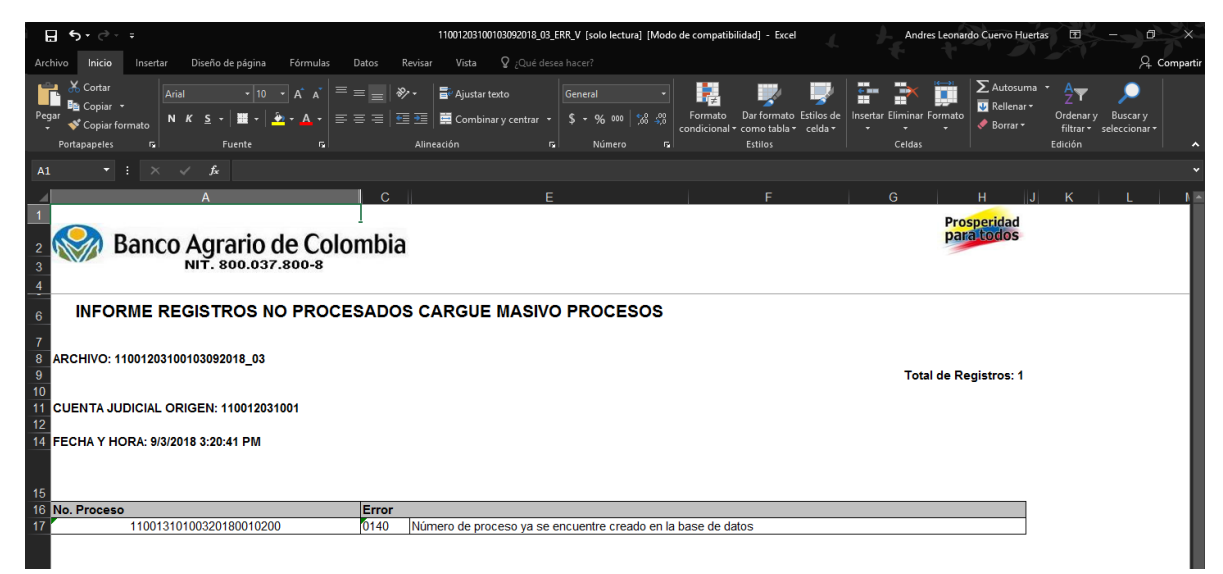